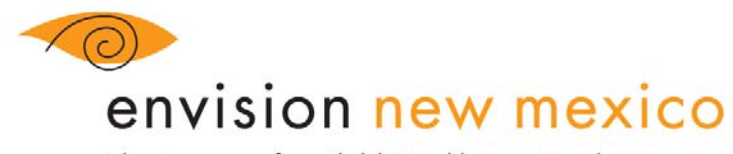

The Initiative for Child Healthcare Quality

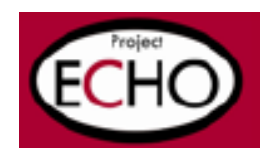

# **TELEHEALTH INFORMATION**

**PNT -** "Pediatric Nutrition Telehealth Community of Care" links Registered Dietitians (RD) and other medical providers with expertise in pediatric nutrition around the state of New Mexico with rural nutrition and medical care providers to offer instruction and support regarding care for children in the practice of nutrition (Medical Nutrition Therapy).

**COMM-TC -** Childhood Overweight Medical Management Telehealth Consultation offers primary care providers an opportunity to seek input on the evaluation and management of their overweight pediatric patients.

PNT and COMM-TC sessions provide 20-30 minutes of a didactic topic followed by your case presentations to our expert consultants.

**Video Participants** please access the Webinar via this IP address- 64.234.191.5##4000

**Telephone Participants** please access the Webinar via this telephone number- Dial-in Number: 1.800.617.4268 PIN NUMBER: 30655612

**On-site location:** Envision NM Offices, 625 Silver SW, Suite 324. Call Clancey at 925-7602 for the parking code.

**COMM-TC or PNT Case Presentations:** The case presentation form is attached. Please e-mail (preferable) or fax (505-925-7601) the completed form by Thursday if you would like to present a patient or have one presented for you.

**Goal:** The goal is to enable providers to treat patients with chronic, complex diseases in their home community with the same level of expertise given at a major medical center.

**Disclosure:** UNM CME policy, in compliance with the ACCME Standards of Commercial Support, requires that anyone who is in a position to control the content of an activity disclose all relevant financial relationships they have had within the last 12 months with a commercial interest related to the content of this activity. The planners and faculty for these sessions disclose that they have no relevant financial relationships with any commercial interest.

**Recordings:** If you would like to access recordings on Webinar, please see #4 **EchoCast Account** below. You will then be able to log in and listen to recordings at your convenience.

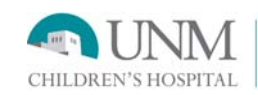

## **TELEHEALTH PROGRAMS – CONNECTION INSTRUCTIONS AND TECHNICAL INFORMATION**

#### **Technical Support Contact**

#### **Ronselle R. Harrison, B.A.**

User Support Analyst III Project ECHO UNM Department of Internal Medicine 1001 Medical Arts Ave. NE Rm. 102A Albuquerque, NM 87102 **rharrison@salud.unm.edu**  Phone: (505) 277-0743 Fax: (505) 272-6906

#### **There are several ways to join in to Envision New Mexico Telehealth Programs**

#### **1. Telephone**

Audio only, no video:

A. Telephone ROLLCALL telephone number (1.800.617.4268) and use pin code (30655612#), to join the telehealth session via audio to hear the moderator and other participants in attendance.

#### **2. Webcam – CMA5000- Polycom-Tandberg**

Webcam conferencing please use this information to connect:

- A. You don't have to register to participate but you do need to register to receive CMEs and handouts associated with the session.
- B. Register for the Telehealth Session by clicking the link that is enclosed within the email invitation from EnvisionNM or by entering that address into your internet browser address.
- C. Web connection Video 64.234.191.5##4000 this will give you video and audio.
- D. There is no need to use the telephone number to connect.
- E. You will be able to see the presentations and handouts.

#### **3. Webinar**

Instructions on how to use GoToWebinar:

This software will allow you to view the presentation materials on your computer while allowing you to **connect to the meeting with audio via your telephone**.

- A. Register for the Webinar by clicking the link that is enclosed within the email invitation from EnvisionNM or by entering that address into your internet browser address.
- B. You will receive a confirmation email immediately after registering. It contains further information about joining the Webinar.
	- i. You will also receive the web address that you will use to join the Webinar and you will receive the Webinar ID. This web address will allow you to view the presentation materials that will be used during the meeting.
	- ii. This information will include a telephone number (1.800.617.4268) and pin code (30655612#), to use to join the webinar for audio to hear the moderator and other participants in attendance.
- C. After you register for the Webinar and include your email address within the registration, you will receive reminder emails for the Webinar several days before and the day of the Webinar.
- D. On the day of the webinar call the appropriate telephone number (1.800.617.4268) and pin (30655612#), and connect to the appropriate web address to view the presentation materials.

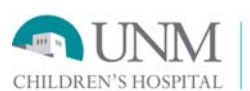

E. Click on the link that is at the top of the web page that states "Join the Webinar now" and the software will begin its installation to allow you to connect (if your software does not begin simply click on the link that states: "If the session doesn't launch automatically, please click the button below to launch our software; Launch Software".

#### **4. EchoCast Account**

## **Getting Started**

If you would like to access recordings on Webinar, please send an email to Ronselle Harrison rharrison@salud.unm.edu who will set up an account for you. You will then be able to log in and listen to any recordings at any time. Include:

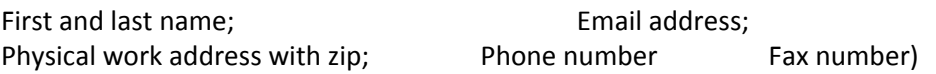

## **EchoCast Sign On Instructions to view a live Webinar/conferences**

You may use EchoCast to view live sessions if you experience issues connecting via a different format **(not the optimal connection for participation).**

- A. Sign into EchoCast with your password and username. http://echocast.unm.edu/viewerportal/vmc/login.do?redirectUrl=selecttimezone.do Username: your email address Password: echoecho
- B. Select your time zone, and then click on select.
- C. Click on Home on the top left of the screen to display the live presentations/conference that is currently being conducted.
- D. "Live" conferences will display on the top right hand corner of your screen. You will be able to view the live conference by clicking on the link that displays "In Progress" and "Live recording."
- E. Click on the "Play button" that appears below the video link.
- F. You will be able to stream and view the conferences at that time (there is a 15 second delay for Echocast "live" recordings).
- G. After the conference is done please sign out of EchoCast.

# **Echocast Sign-on Instructions to View Past Webinars Or Conferences**

(after your EchoCast account has been created)

- A. Sign into EchoCast with your password and username. http://echocast.unm.edu/viewerportal/vmc/login.do?redirectUrl=selecttimezone.do Username: your email address Password: echoecho
- B. Select your time zone, and then click on select
- C. Select browse content to view available webinars or conferences.
- D. Select your department or webinar type from the categories list.
- E. Once your category has been selected, scroll through the listing of past dates and click on the webinar that you would like to view.

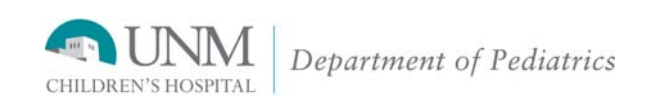